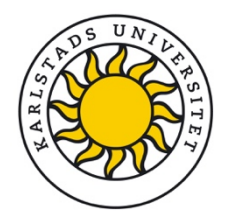

## Effektivare signering med eduSign

Karlstads universitet har tecknat avtal med Sunet om att använda e-signeringstjänsten eduSign. Vid införande av elektronisk signering av dokument är det denna programvara som ska användas. Alla medarbetare och studenter vid universitetet har tillgång till tjänsten.

## För att signera i eduSign

- 1. Följ länken <https://edusign.sunet.se/><br>2. Välj Kau
- 2. Välj Kau
	- a. Klicka på "Access through your institution"
	- b. Skriv "Karlstad University" om det inte redan är valt
	- c. Välj Karlstad Universitt/kau.se när det visas
	- d. Klicka för "Remember this choice" om du vill slippa detta steg nästa gång
- 3. Logga in
	- a. Skriv in dina inloggningsuppgifter för KauID
- 4. Ladda upp dokument
	- a. Klicka på "Bläddra…"
	- b. Välj fil från din dator.
	- c. Klicka på "Ladda upp".
	- d. När du ser dokumentet klickar du på "Skriv under".
	- e. Klicka "Jag skriver under".
	- f. Nu får du verifiera ditt KauID genom att logga in igen.
	- g. Dokumentet är signerat och du måste nu hämta det till din dator, klicka på "Hämta underskrivet dokument".
	- h. Dokumentet finns nu på din dator med en inbakad digital signatur, kontrollera gärna hur resultatet blev.